# JTAPI GW에서 전화회의 상담원 통화 문제 해결 및 추적

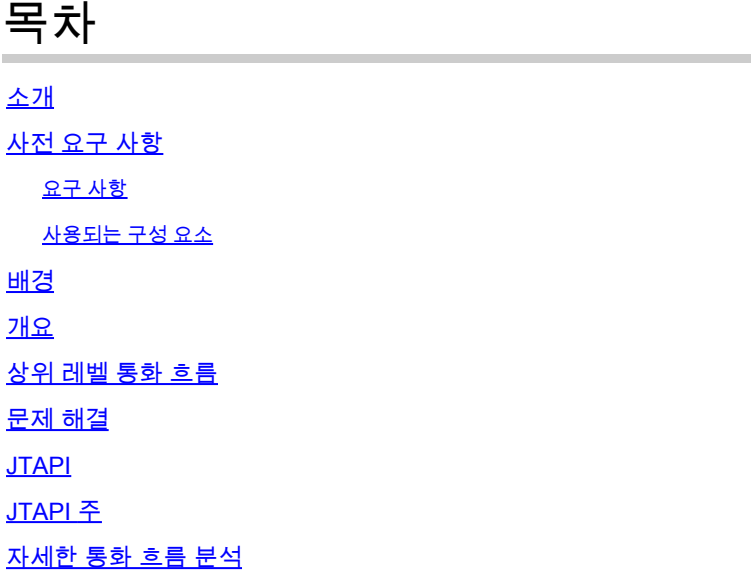

## 소개

이 문서에서는 전화회의 통화에서 JGW(JTAPI Gateway) 로그의 에이전트 이벤트를 추적하는 방법 에 대해 설명합니다.

#### 사전 요구 사항

요구 사항

다음 주제에 대한 지식을 보유하고 있으면 유용합니다.

- Cisco UCCE(Unified Contact Center Enterprise)
- Cisco PCCE(Package Contact Center Enterprise)
- CUCM(Cisco Unified Communications Manager)

사용되는 구성 요소

이 문서의 정보는 다음 소프트웨어 및 하드웨어 버전을 기반으로 합니다.

• Unified Contact Center Enterprise 버전 12.6(1)

이 문서의 정보는 특정 랩 환경의 디바이스를 토대로 작성되었습니다. 이 문서에 사용된 모든 디바 이스는 초기화된(기본) 컨피그레이션으로 시작되었습니다. 현재 네트워크가 작동 중인 경우 모든 명령의 잠재적인 영향을 미리 숙지하시기 바랍니다.

#### 배경

JTAPI 게이트웨이(JGW) 프로세스는 JTAPI를 통해 CUCM과의 통신을 초기화하는 담당자입니다. 주된 목적은 ACD 통화가 전달되는 동안 또는 상담원이 Finesse에서 사용 가능한 작업을 수행하는 동안 상담원 이벤트를 추적 및 모니터링하는 것입니다. 이 문서의 목적은 다른 상담원과 전화회의 통화를 시도하는 상담원을 추적하는 것이며, 이러한 이벤트를 해결하는 데 도움이 되는 핵심 사항 은 무엇입니까?

#### 개요

두 에이전트 폰은 모두 CUCM의 내선 번호이며 발신자는 PSTN 번호입니다.

CUCM 192.168.10.10 상담원 1 내선 번호 1080 상담원 2 내선 번호 1082

포괄적인 통화 흐름:

PSTN > CUBE > CVP > ICM > VVB > CUCM > 에이전트

고려해야 할 중요 요소:

1) 장치 이름 —> 통화를 수신하는 장치

2) CallLegID —> JGW 추적에서 통화를 추적하는 데 사용됩니다.

3) CallID —> 통화에 대해 생성된 통화 ID

4) CallActiveEv CID —> 이 CID는 CTISVR, OPC, PIM과 매핑되어 ICM에서 통화를 추적할 수 있습 니다.

5) 상태 —> JGW의 통화 상태입니다.

각 이벤트에는 시퀀스 번호가 있습니다. JGW에서 요청을 보내는 경우 Sequence Number(시퀀스 번호)를 사용하여 CUCM CTI Manager에서 응답을 추적할 수 있습니다.

## 상위 레벨 통화 흐름

1) PSTN 발신자가 TFL(Toll Free Number)로 전화를 걸면 CUBE에 도달한 다음 CVP에 도달합니다

2) 포괄적 통화 흐름을 거친 후 내선 번호 1080을 사용하여 상담원 1에게 통화가 라우팅됩니다.

3) Agent 1(에이전트 1)에서 Consult in Finesse and Dials(Finesse 및 다이얼에서 상담)를 선택합니 다. 에이전트 2 내선 번호 1082.

4) 두 상담원 간에 통화가 연결되면 상담원 1이 전화회의를 시작합니다.

5) 모든 당사자가 연결되면 회의가 진행됩니다.

#### 문제 해결

.

CUCM에 해당하는 JGW 메시징 및 SIP(Session Initiation Protocol) 시그널링의 문제를 해결하려면 다음 디버그 수준을 사용합니다.

## JTAPI

에이전트 주변 장치 게이트웨이(PG)에서 Procmon 유틸리티를 사용하여 JGW 프로세스에 대한 추 적을 켭니다.

C:\>procmon <cust\_inst> <node> jgw<jtapi instance> >>>trace JT\_TPREQUESTS /on >>>trace JT\_JTAPI\_EVENT\_USED\* /on >>>trace JT\_PIM\_EVENT /on >>>trace JT\_ROUTE\_MESSAGE /on >>>추적 \*CONF\* /on

<cust\_inst> = CCE 인스턴스

<노드> = 작업을 수행할 PG입니다.

<jtapi instance> = JGW 프로세스에 할당된 인스턴스 번호입니다. 이 번호는 Diagnostic Portico(진 단 포털) > Services(서비스) > List Processes(목록 프로세스)에서 확인할 수 있습니다.

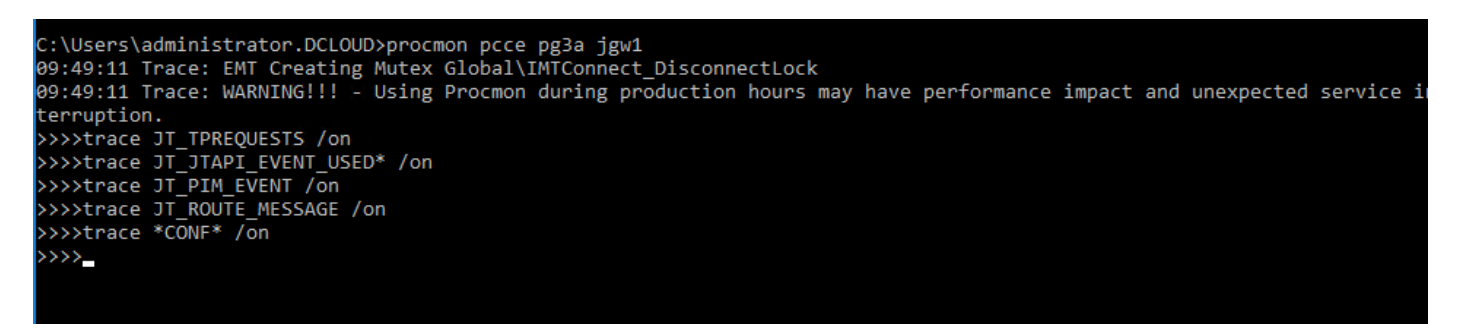

또한 에이전트 PG에서 Diagnostic Framework Portico를 사용하고 JGW 프로세스의 추적 레벨을 3으로 늘릴 수 있습니다. 이를 위해 Trace(추적) > Set Trace Level(추적 레벨 설정) > Component(구성 요소) > Select the Level(레벨) > Submit(제출)로 이동합니다.

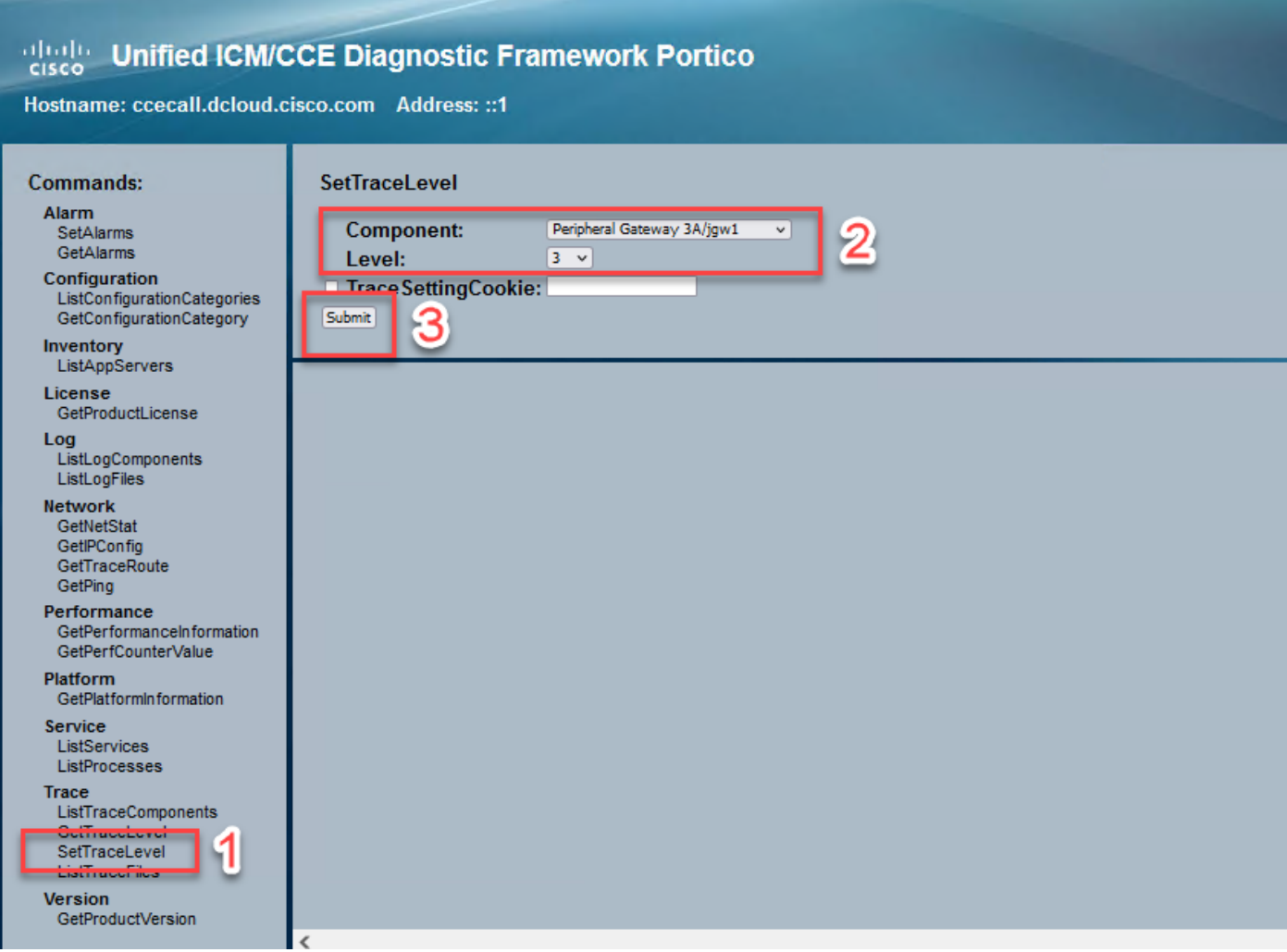

# JTAPI 주

-알 수 없는 상태 0 -유휴 상태 1 -제공 상태 2 -AcceptedState 3 -발신음 상태 4 -전화 걸기 상태 5 -RingbackState 6 -통화중 상태 7 -ConnectedState 8 -진행 상태 9 -OnHoldstate 10 -TransferOnpendingState 12 -전송 보류 상태 13 -연결 끊김 상태 14 -CallWaitingState 15 -RemoteInUseState 16 -ProgressingState 17 -귓속말 상태 18

#### 자세한 통화 흐름 분석

에이전트가 PSTN에서 통화를 받았으며 상태 2가 제공으로 표시됩니다.

7:18:17:959 pg3a-jgw1 추적: 393: 7월 10일 18:17.959 EDT %JTAPI-PROTOCOL-7-UNK:(P1- 192.168.10.10) 이벤트 받음: com.cisco.cti.protocol.NewCallEvent {

```
eventSequence = 61236. 
17:18:17:959 pg3a-jgw1 추적: 
회선 통화 관리자 ID = 1
라인 ID = 32
lineHandleSpecified = true
deviceName = UCSFSJEFERS입니다. 
17:18:17:959 pg3a-jgw1 추적: 
통화 관리자 ID = 1
callLegID = 27308081
globalCallManagerID = 1
callID = 7470099.17:18:17:959 pg3a-jgw1 추적: 
발신자 = <PSTN 번호>
calledParty = 1080
originalCalledParty = 1080
상태 = 2.
17:18:17:959 pg3a-jgw1 추적: 396: 7월 10일 18:17.959 EDT %JTAPI-PROTOCOL-7-UNK:(P1-
192.168.10.10) 이벤트 받음: com.cisco.cti.protocol.CallStateChangedEvent_V2 {
```
eventSequence = 61237. 17:18:17:959 pg3a-jgw1 추적: 회선 통화 관리자 ID = 1 라인 ID = 32 통화 관리자 ID = 1 callLegID = 27308081 상태 = 2.

17:18:17:959 pg3a-jgw1 추적: CallActiveEv CID: 24247315

17:18:17:959 pg3a-jgw1 추적: ConnCreatedEv CID: 24247315 (7470099/1) 주소: 1080 CurCalling: 5555551234 CurCallingURLType: URL\_TYPE\_UNKNOWN CurCalled: 1080 CurCalledURLType: URL\_TYPE\_SIP 호출: 5555551234 Called: 1080 Cause: NORMAL

통화가 수락됨 상태로 변경되었습니다.

17:18:18:006 pg3a-jgw1 추적: 438: 7월 10일 17:18:18.006 EDT %JTAPI-PROTOCOL-7-UNK:(P1- 192.168.10.10) 이벤트 받음: com.cisco.cti.protocol.CallStateChangedEvent\_V2 { eventSequence = 61238. 17:18:18:006 pg3a-jgw1 추적:

```
회선 통화 관리자 ID = 1
라인 ID = 32
통화 관리자 ID = 1
callLegID = 27308081
상태
```
JGW에서 응답 요청을 보냅니다. Sequence Number(시퀀스 번호) 11057을 확인할 수 있습니다. 해 당 Sequence Number(시퀀스 번호)의 응답을 받습니다.

```
17:18:20:653 pg3a-jgw1 추적: 462: 7월 10일 18:20.653 EDT %JTAPI-PROTOCOL-7-UNK:(P1-
192.168.10.10) [GW-ThreadAnswerCall] 보내기: com.cisco.cti.protocol.CallAnswerRequest {
sequenceNumber = 11057. 
17:18:20:63 pg3a-jgw1 추적: 
회선 통화 관리자 ID = 1
라인 ID = 32
callLegCallManager ID = 1
callLegID = 27308081
미디어 장치 이름 = 
미디어 리소스 ID = 0
```

```
}.
```
17:18:20:784 pg3a-jgw1 추적: 463: Jul 10 17:18:20.784 EDT %JTAPI-PROTOCOL-7-UNK:(P1- 192.168.10.10) 수신된 응답: com.cisco.cti.protocol.CallAnswerResponse { sequenceNumber = 11057 결과 = 0 }.

통화가 수락되었으므로 Start Transmission and Reception(전송 및 수신 시작)이 표시되기 시작합 니다. 즉, RTP가 연결되고 있습니다.

17:18:20:784 pg3a-jgw1 추적: 464: 7월 10일 18:20.784 EDT %JTAPI-PROTOCOL-7-UNK:(P1- 192.168.10.10) 이벤트 받음: com.cisco.cti.protocol.StartTransmissionEvent {

```
eventSequence = 61239
deviceCallManagerID = 1. 
17:18:20:784 pg3a-jgw1 추적: 
장치 ID = 34
통화 관리자 ID = 1
callLegID = 27308081
ipAddr = -494595386
rtpPortNumber = 8980.
```
17:18:20:784 pg3a-jgw1 추적: 467: 7월 10일 18:20.784 EDT %JTAPI-PROTOCOL-7-UNK:(P1- 192.168.10.10) 이벤트 받음: com.cisco.cti.protocol.StartReceptionEvent {

eventSequence = 61240 deviceCallManagerID = 1. 17:18:20:784 pg3a-jgw1 추적: 장치 ID = 34 통화 관리자 ID = 1 callLegID = 27308081 ipAddr = 1267012294 rtpPortNumber = 20704. Change to State 8(상태 8로 변경, 연결됨)을 호출합니다. 17:18:20:784 pg3a-jgw1 추적: 482: 7월 10일 18:20.784 EDT %JTAPI-PROTOCOL-7-UNK:(P1- 192.168.10.10) 이벤트 받음: com.cisco.cti.protocol.CallStateChangedEvent\_V2 { eventSequence = 61242. 17:18:20:784 pg3a-jgw1 추적: 회선 통화 관리자 ID = 1 라인 ID = 32 통화 관리자 ID = 1 callLegID = 27308081 상태 = 8. 상담원이 상담 호전환(컨퍼런스)을 수행하려는 경우 요청이 CUCM으로 전송되며 CUCM에서 다시 반환되는 시퀀스의 결과가 표시됩니다. 17:19:28:463 pg3a-jgw1 추적: 780: 7월 10일 17:19:28.463 EDT %JTAPI-PROTOCOL-7-UNK:(P1- 192.168.10.10) [GW-ThreadConsultingCall] 발신: com.cisco.cti.protocol.CallSetupTransferRequest { sequenceNumber = 11062. 17:19:28:463 pg3a-jgw1 추적: 회선 통화 관리자 ID = 1 라인 ID = 32 callLegCallManager ID = 1 callLegID = 27308081. 17:19:28:463 pg3a-jgw1 추적: newCallManagerID = 1 newGlobalCallID = 7470101 callingAddress = null destAddress = 1082. 17:19:28:463 pg3a-jgw1 추적: userData = null bNeverConnectMediaForConsultCall = false }. 17:19:28:595 pg3a-jgw1 추적: 791: 7월 10일 19:28.595 EDT %JTAPI-PROTOCOL-7-UNK:(P1- 192.168.10.10) 응답 받음: com.cisco.cti.protocol.CallSetupTransferResponse { sequenceNumber = 11062 결과 = 0.

발신자 전환 상태를 보류(상태 10)로 설정합니다.

17:19:28:595 pg3a-jgw1 추적: 781: 7월 10일 19:28.595 EDT %JTAPI-PROTOCOL-7-UNK:(P1- 192.168.10.10) 이벤트 받음: com.cisco.cti.protocol.CallStateChangedEvent\_V2 { eventSequence = 61255. 17:19:28:595 pg3a-jgw1 추적: 회선 통화 관리자 ID = 1 라인 ID = 32 통화 관리자 ID = 1 callLegID = 27308081 상태 상담원이 새 통화를 생성합니다. New CallLeg를 사용하여 다른 사용자에 대한 이 새 통화를 추적할 수 있습니다. 17:19:28:595 pg3a-jgw1 추적: 797: 7월 10일 19:28.595 EDT %JTAPI-PROTOCOL-7-UNK:(P1- 192.168.10.10) 이벤트 받음: com.cisco.cti.protocol.NewCallEvent { eventSequence = 61257. 17:19:28:595 pg3a-jgw1 추적: 회선 통화 관리자 ID = 1 라인 ID = 32 lineHandleSpecified = true deviceName = UCSFSJEFERS입니다. 17:19:28:595 pg3a-jgw1 추적: 통화 관리자 ID = 1 callLegID = 27308086 globalCallManagerID = 1  $callID = 7470101.$ 17:19:28:595 pg3a-jgw1 추적: 발신자 = 1080 착신자 = originalCallparty = 상태 = 4. 17:19:28:879 pg3a-jgw1 추적: 883: 7월 10일 19:28.879 EDT %JTAPI-PROTOCOL-7-UNK:(P1- 192.168.10.10) 이벤트 받음: com.cisco.cti.protocol.CallPartyInfoChangedEvent { eventSequence = 61262. 17:19:28:879 pg3a-jgw1 추적: 회선 통화 관리자 ID = 1 라인 ID = 32 통화 관리자 ID = 1 callLegID = 27308086. 17:19:28:879 pg3a-jgw1 추적: callingPartyChanged = false 발신자 = 1080 callingPartyName =

calledPartyChanged = true입니다. 17:19:28:879 pg3a-jgw1 추적: calledParty = 1082

다른 상담원이 응답하면 통화가 연결됩니다.

17:19:32:828 pg3a-jgw1 추적: 1017: 7월 10일 17:19:32.828 EDT %JTAPI-PROTOCOL-7- UNK:(P1-192.168.10.10) 이벤트 받음: com.cisco.cti.protocol.CallStateChangedEvent\_V2 { eventSequence = 61278. 17:19:32:828 pg3a-jgw1 추적: 회선 통화 관리자 ID = 1 라인 ID = 32 통화 관리자 ID = 1 callLegID = 27308086 상태 = 8.

17:19:32:844 pg3a-jgw1 추적: 1074: %JTAPI-CTI-7-UNK:(P1-

PG\_USER){Line:UCSFSJEFERS:1080:Everyone:(1,32)|통화:[GCID=(7470101/1),CID=27308086]} CallStateChanged (V2) [state=CONNECTED CAUSE=NOERROR destType=IN\_CLUSTER destCM=0 fwdD.

그런 다음 상담원이 발신자를 회의에 참가합니다. 시퀀스 번호와 CUCM의 응답이 표시됩니다.

17:19:46:393 pg3a-jgw1 추적: MsgConferenceCall: HeldCID: 24247315 HeldConnDevID: 1080/0 ActiveCID: 24247317 ActiveConnDevID: 1080/0 DialedNum: InvID: 120563.

17:19:46:393 pg3a-jgw1 추적: 1079: %JTAPI-JTAPI-7-UNK:(P1-PG\_USER)[GW-ThreadConferenceCall][(P1-PG\_USER) GCID=(1,7470099)->ACTIVE]요청: conference((P1- PG\_USER) GCID=(1,7470101)->ACTIVE).

17:19:46:393 pg3a-jgw1 추적: 1080: %JTAPI-JTAPI-7-UNK:[7470099/1]conference(): conference controller 1: [UCSFSJEFERS/[1080:Everyone:1/(P1-PG\_USER) GCID=(1,7470099)->ACTIVE]- >ESTABLISHED]->HOLD, conference controller 2: [UCSFSJE].

17:19:46:393 pg3a-jgw1 추적: FFERS/[1080:Everyone:1/(P1-PG\_USER) GCID=(1,7470101)- >ACTIVE]->ESTABLISHED]->통화 중

17:19:46:393 pg3a-jgw1 추적: 1081: %JTAPI-JTAPI-7-UNK:[(P1-PG\_USER) GCID=(1,7470099)- >ACTIVE]컨퍼런스((P1-PG\_USER) GCID=(1,7470101)-

>ACTIVE,[UCSFSJEFFERS/[1080:Everyone:1/(P1-PG\_USER) GCID=(1,7470099)->ACTIVE]- >ESTABLISHED]->.

17:19:46:393 pg3a-jgw1 추적: 보류, [UCSFSJEFERS/[1080:Everyone:1/(P1-PG\_USER) GCID=(1,7470101)->활성]->설정]->통화 중).

17:19:46:393 pg3a-jgw1 추적: 1082: %JTAPI-JTAPIIMPL-7-UNK:[통화

:[GCID=(7470099/1),CID=27308081]]calling.join(통화:[GCID=(7470101/1),CID=27308086]).

17:19:46:393 pg3a-jgw1 추적: 1083: 7월 10일 17:19:46.393 EDT %JTAPI-PROTOCOL-7-

UNK:(P1-192.168.10.10) [GW-ThreadConferenceCall] 발신:

com.cisco.cti.protocol.CallJoinRequest {

sequenceNumber = 11064. 17:19:46:39 pg3a-jgw1 추적:

```
회선 통화 관리자 ID = 1
라인 ID = 32
callLegCallManager ID = 1
callLegID = 27308081
기타 통화 = 1@[. 
17:19:46:39 pg3a-jgw1 추적: 
com.cisco.cti.protocol.ClientCallHandle {CallManagerId=1
CallLegId=27308086
}]
}.
```
17:19:46:477 pg3a-jgw1 추적: 1123: 7월 10일 17:19:46.477 EDT %JTAPI-PROTOCOL-7- UNK:(P1-192.168.10.10) 수신된 응답: com.cisco.cti.protocol.CallJoinResponse { sequenceNumber = 11064 결과 = 0 }.

모든 참가자가 참가하면 새 전화회의가 시작되고 관련된 모든 참가자(PSTN 발신자 및 에이전트 2명)에게 전송 및 수신 시작이 발생합니다.

17:19:46:47 pg3a-jgw1 추적: primaryConnectionMyConn: GenID: 20193 IDVal: 27308081 Dev: 1080/0 Ext: 1080 DevTgStr: 1080 주소: 1080 상태: CONNECTED CCState: ESTABLISHED prevCCState: ESTABLISHED loggedIn: Y reportedToOPC: Y.

17:19:46:47 pg3a-jgw1 추적: secondaryConnectionMyConn: GenID: 20198 IDVal: 27308088 Dev: 1082/0 Ext: 1082 DevTgStr: 1082 주소: 1082 상태: CONNECTED CCState: ESTABLISHED prevCCState: ESTABLISHED loggedIn: Y reportedToOPC: Y. 17:19:46:47 pg3a-jgw1 추적: CiscoConferenceStart: CID: 24247315 (7470099/1) ConfCID: 24247317 (7470101/1) FinCID: 24247315 (7470099/1).

17:19:47:725 pg3a-jgw1 추적: 1299: 7월 10일 17:19:47.725 EDT %JTAPI-PROTOCOL-7- UNK:(P1-192.168.10.10) 이벤트 받음: com.cisco.cti.protocol.CallConferenceStateChangedEvent {

eventSequence = 61299. 17:19:47:725 pg3a-jgw1 추적:

회선 통화 관리자 ID = 1

라인 ID = 32

통화 관리자 ID = 1

callLegID = 27308081

```
conferenceStateChangedID = 2. 
17:19:47:725 pg3a-jgw1 추적:
```
globalCallManagerID = 1

globalCallID = 7470099

modifyStatus = 1

17:19:47:740 pg3a-jgw1 추적: 1396: %JTAPI-CTI-7-UNK:통화 :[GCID=(7470099/1),CID=27308081] 장치:(P1-PG\_USER) UCSFSJEFERS(1,34) StartTransmission MediaConnectionMode:3.

17:19:47:740 pg3a-jgw1 추적: 1401: %JTAPI-CTI-7-UNK:통화 :[GCID=(7470099/1),CID=27308081] 장치:(P1-PG\_USER) UCSFSJEFERS(1,34) StartReception MediaConnectionMode:3.

상대방 중 한 명이 통화를 종료하면 전화회의 상태가 변경됩니다.

17:19:47:725 pg3a-jgw1 추적: 1299: 7월 10일 17:19:47.725 EDT %JTAPI-PROTOCOL-7- UNK:(P1-192.168.10.10) 이벤트 받음: com.cisco.cti.protocol.CallConferenceStateChangedEvent {

```
eventSequence = 61299. 
17:19:47:725 pg3a-jgw1 추적: 
회선 통화 관리자 ID = 1
라인 ID = 32
통화 관리자 ID = 1
callLegID = 27308081
conferenceStateChangedID = 2. 
17:19:47:725 pg3a-jgw1 추적: 
globalCallManagerID = 1
globalCallID = 7470099
modifyStatus = 1
```
CUCM에서 LineConferenceEndedEvent가 들어오고 통화를 종료한 CallLeg가 표시됩니다.

```
17:19:47:725 pg3a-jgw1 추적: 1301: 7월 10일 17:19:47.725 EDT %JTAPI-PROTOCOL-7-
UNK:(P1-192.168.10.10) 이벤트 받음: com.cisco.cti.protocol.LineConferenceEndedEvent {
eventSequence = 61300. 
17:19:47:725 pg3a-jgw1 추적: 
회선 통화 관리자 ID = 1
라인 ID = 32
transactionID = 16777217
성공 = true. 
17:19:47:725 pg3a-jgw1 추적: 
bRemoteInUse = false
유휴 통화 = 1@[
com.cisco.cti.protocol.CtiCallHandle {
callManagerID = 1
callLegID = 27308086
}].
```
이제 나머지 당사자와 새 연결이 생성됩니다.

17:19:47:725 pg3a-jgw1 추적: 1309: %JTAPI-JTAPIIMPL-7-UNK:{(P1-PG\_USER) GCID=(1,7470099)->ACTIVE} CallManager.conferenceCall: 전화회의 상대방을 위한 새 연결을 만 드는 중입니다.

17:19:47:725 pg3a-jgw1 추적: CiscoCallChangedEv CID: 24247317 주소: 1082 존속 통화 ID: 24247315 (7470099/1) 존속 발신 주소: 5555551234 존속 발신 주소: 1080 원래 통화 ID: 24247317 (7470101/1) 원래 발신 주소: 1080 원래 발신 주소: 1082 CiscoC.

17:19:47:725 pg3a-jgw1 추적: 1354: %JTAPI-JTAPIIMPL-7-UNK:{(P1-PG\_USER) GCID=(1,7470099)->ACTIVE} 5555551234::2에 대해 외부 STATE\_CONNECTED를 처리합니다.

17:19:47:725 pg3a-jgw1 추적: 1371: %JTAPI-JTAPIIMPL-7-UNK:[ FinalCall=(P1-PG\_USER) GCID=(1,7470099)->ACTIVE ]CiscoConferenceEndEv event.Success=true.

이 새로운 연결에 대한 새로운 시작 수신 및 시작 전송이 수신된다.

17:19:47:725 pg3a-jgw1 추적: 1391: 7월 10일 17:19:47.725 EDT %JTAPI-PROTOCOL-7- UNK:(P1-192.168.10.10) 이벤트 받음: com.cisco.cti.protocol.StartTransmissionEvent { eventSequence = 61301 deviceCallManagerID = 1. 17:19:47:725 pg3a-jgw1 추적: 장치 ID = 34 통화 관리자 ID = 1 callLegID = 27308081 ipAddr = 59052742 rtpPortNumber = 26320.

```
17:19:47:740 pg3a-jgw1 추적: 1394: 7월 10일 17:19:47.725 EDT %JTAPI-PROTOCOL-7-
UNK:(P1-192.168.10.10) 이벤트 받음: com.cisco.cti.protocol.StartReceptionEvent {
eventSequence = 61302
deviceCallManagerID = 1. 
17:19:47:740 pg3a-jgw1 추적: 
장치 ID = 34
통화 관리자 ID = 1
callLegID = 27308081
ipAddr = 1267012294
rtpPortNumber = 20704.
```
나머지 당사자 간의 통화가 끝나면 ConferenceStateChangeEvent와 함께 Disconnect 요청이 전송 됩니다.

17:20:07:835 pg3a-jgw1 추적: 1521: 7월 10일 17:20:07.835 EDT %JTAPI-PROTOCOL-7- UNK:(P1-192.168.10.10) [GW-ThreadClearConnection] 발신: com.cisco.cti.protocol.CallDisconnectRequest { sequenceNumber = 11065. 17:20:07:835 pg3a-jgw1 추적: 회선 통화 관리자 ID = 1

```
라인 ID = 32
callLegCallManager ID = 1
callLegID = 27308081
}.
17:20:07:835 pg3a-jgw1 추적: 1522: 7월 10일 17:20:07.835 EDT %JTAPI-PROTOCOL-7-
UNK:(P1-192.168.10.10) 수신된 응답: com.cisco.cti.protocol.CallDisconnectResponse {
sequenceNumber = 11065
결과 = 0
}.
17:20:07:881 pg3a-jgw1 추적: 1523: 7월 10일 17:20:07.881 EDT %JTAPI-PROTOCOL-7-
UNK:(P1-192.168.10.10) 이벤트 받음: com.cisco.cti.protocol.CallConferenceStateChangedEvent {
eventSequence = 61308. 
17:20:07:881 pg3a-jgw1 추적: 
회선 통화 관리자 ID = 1
라인 ID = 80
통화 관리자 ID = 1
callLegID = 27308088
conferenceStateChangedID = 4. 
17:20:07:881 pg3a-jgw1 추적: 
globalCallManagerID = 1
globalCallID = 7470099
modifyStatus = 2
마지막으로 RTP에 대한 Stop 수신 및 전송을 수신합니다.
17:20:07:881 pg3a-jgw1 추적: 1526: 7월 10일 17:20:07.881 EDT %JTAPI-PROTOCOL-7-
UNK:(P1-192.168.10.10) 이벤트 받음: com.cisco.cti.protocol.StopReceptionEvent {
eventSequence = 61309
deviceCallManagerID = 1. 
17:20:07:881 pg3a-jgw1 추적: 
장치 ID = 34
통화 관리자 ID = 1
callLegID = 27308081
미디어 장치 이름 = 
미디어 리소스 ID = 0
mediaConnectionMode = 3
}.
17:20:07:881 pg3a-jgw1 추적: 1528: 7월 10일 17:20:07.881 EDT %JTAPI-PROTOCOL-7-
UNK:(P1-192.168.10.10) 이벤트 받음: com.cisco.cti.protocol.StopTransmissionEvent {
eventSequence = 61310
deviceCallManagerID = 1. 
17:20:07:881 pg3a-jgw1 추적: 
장치 ID = 34
통화 관리자 ID = 1
```

```
callLegID = 27308081
미디어 장치 이름 = 
미디어 리소스 ID = 0
mediaConnectionMode = 3
}.
연결 끊김 원인으로 통화 변경 상태(예: 16)를 일반 통화 지우기로 지정합니다.
17:20:07:897 pg3a-jgw1 추적: 1536: 7월 10일 17:20:07.897 EDT %JTAPI-PROTOCOL-7-
UNK:(P1-192.168.10.10) 이벤트 받음: com.cisco.cti.protocol.CallStateChangedEvent_V2 {
eventSequence = 61313. 
17:20:07:897 pg3a-jgw1 추적:
회선 통화 관리자 ID = 1
라인 ID = 32
통화 관리자 ID = 1
callLegID = 27308081
상태 = 1. 
17:20:07:897 pg3a-jgw1 추적:
원인 = 16
```
이 번역에 관하여

Cisco는 전 세계 사용자에게 다양한 언어로 지원 콘텐츠를 제공하기 위해 기계 번역 기술과 수작업 번역을 병행하여 이 문서를 번역했습니다. 아무리 품질이 높은 기계 번역이라도 전문 번역가의 번 역 결과물만큼 정확하지는 않습니다. Cisco Systems, Inc.는 이 같은 번역에 대해 어떠한 책임도 지지 않으며 항상 원본 영문 문서(링크 제공됨)를 참조할 것을 권장합니다.